## UPUTSTVO ZA KORIŠĆENJE APLIKACIJE ZA NARUČIVANJE NISKOMOLEKULARNIH HEPARINA

Forma za prijavu, prijava i odjava

Da bi se pristupilo aplikaciji, potrebno je preko web pretraživač pristupiti sljedećoj lokaciji <https://aplikacija.zdravstvo-srpske.org/naruci>

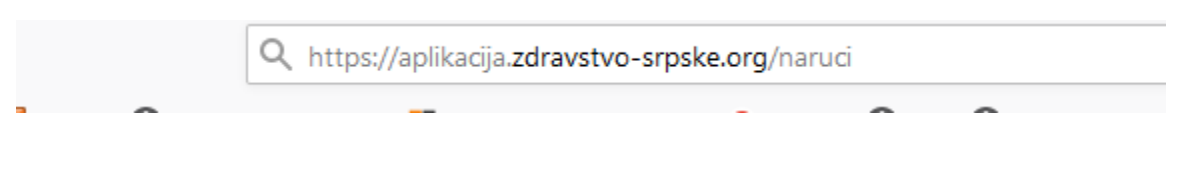

Ovoj aplikaciji se može pristupiti i preko web stranice Fonda

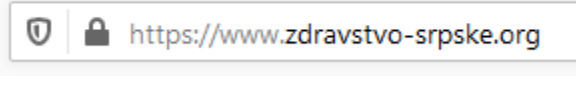

U dijelu:

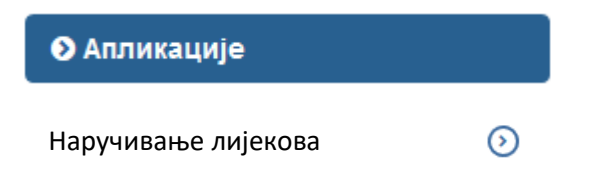

Korisniku aplikacije se prikazuje forma za logovanje u aplikaciju, prikazana na Slici 1.1.

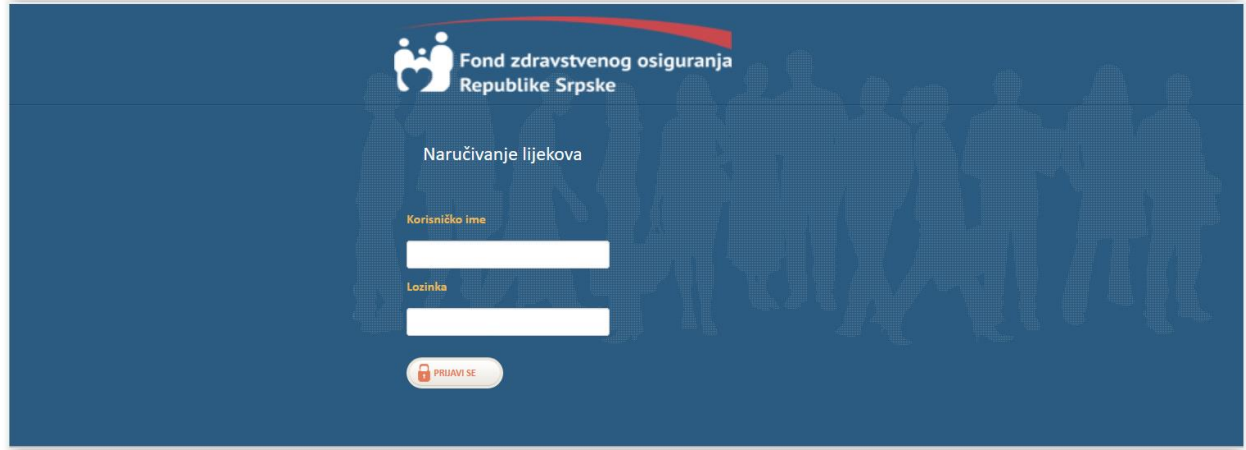

Slika 1.1.

Za uspješan pristup aplikaciji potrebno je unijeti odgovarajuće korisničko ime i lozinku. Ukoliko korisnik unese pogrešno korisničko ime ili lozinku, dobija se poruka prikazana na Slici 1.2.

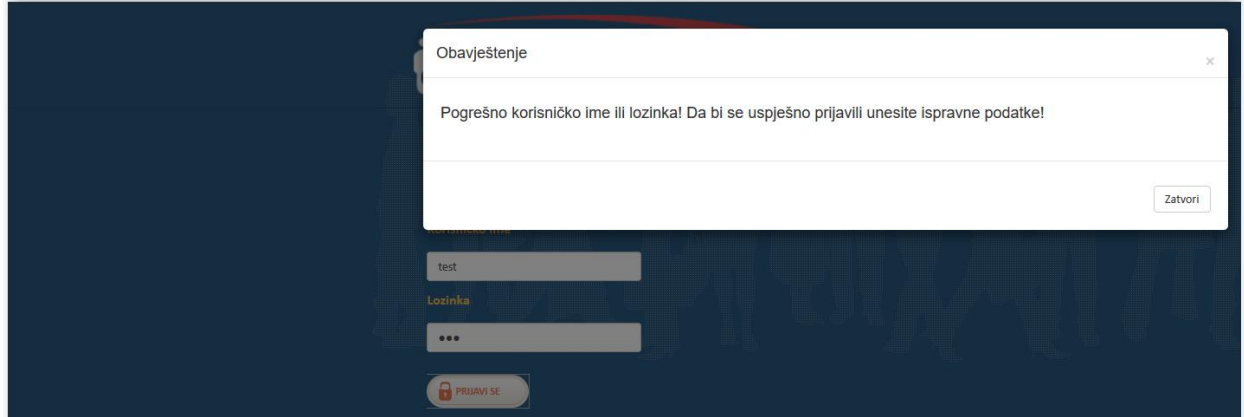

Slika 1.2.

Ukoliko se unesu ispravni korisničko ime i lozinka, korisniku se prikazuje poruka prikazana na Slici 1.3.

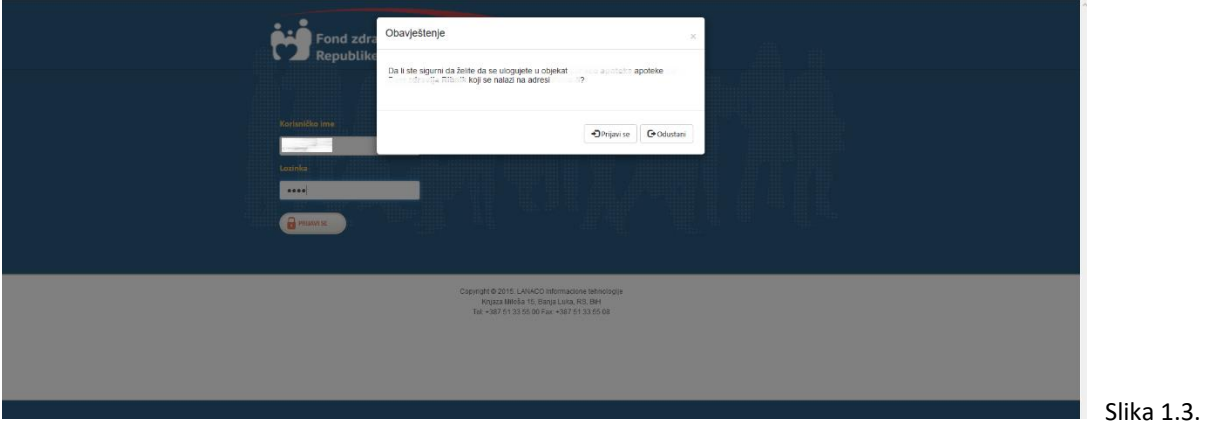

Klikom na dugme "Odustani", zatvara se prozor sa porukom i ostaje se na formi za logovanje. Ukoliko se klikne na dugme "Prijavi se", korisnik se loguje na aplikaciju i otvara se početna stranica aplikacije, prikazana na slici 1.4.

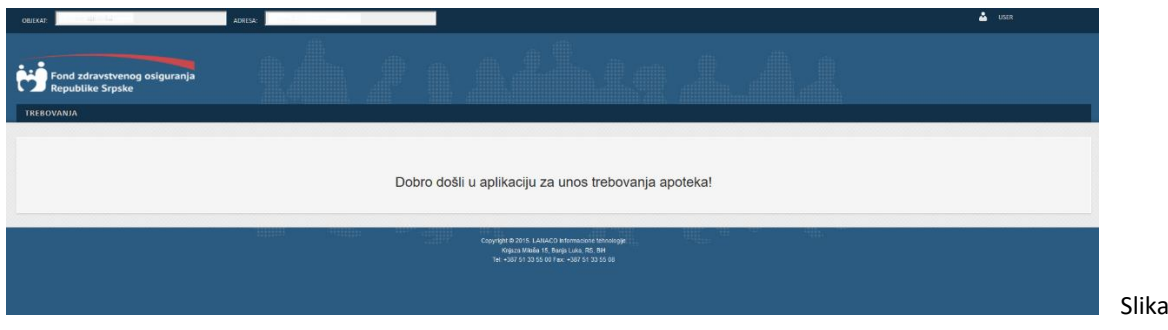

 $1.4.$ 

U zaglavlju aplikacije nalaze se informacije o objektu i adresi na kojoj se nalazi objekat u kojem radi logovani korisnik, kao i informacija o korisničkom imenu logovanog korisnika, Slika 1.5.

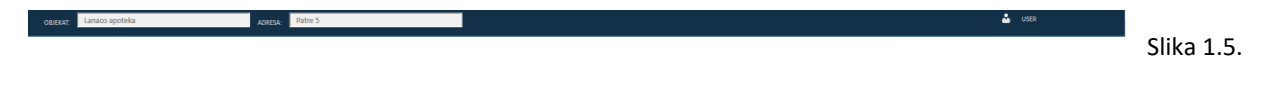

Kada se klikne na korisničko ime logovanog korisnika, dobija se forma prikazana na Slici 1.6.

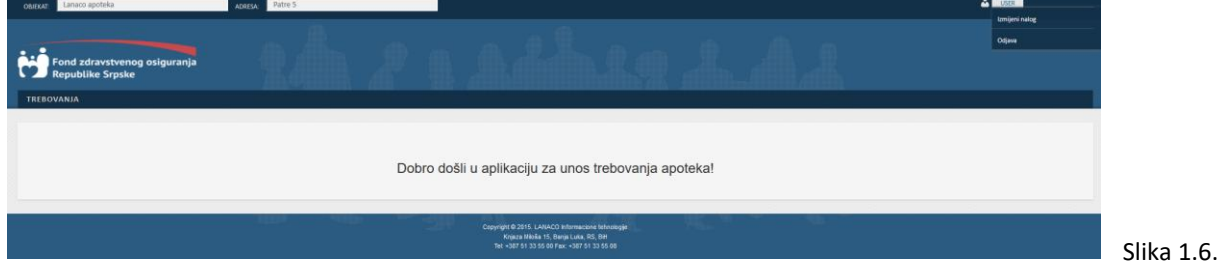

Za odjavu iz aplikacije potrebno je kliknuti na korisničko ime logovanog korisnika, a zatim izabrati opciju "Odjava". Nakon ove akcije korisnik se odjavljuje iz aplikacije i otvara se forma kao na Slici 1.1.

## Unos i obrada trebovanja

Za rad sa trebovanjima, potrebno je da se odabere opcija "TREBOVANJA" iz menija. Nakon toga se otvara forma, kao na Slici 2.1.

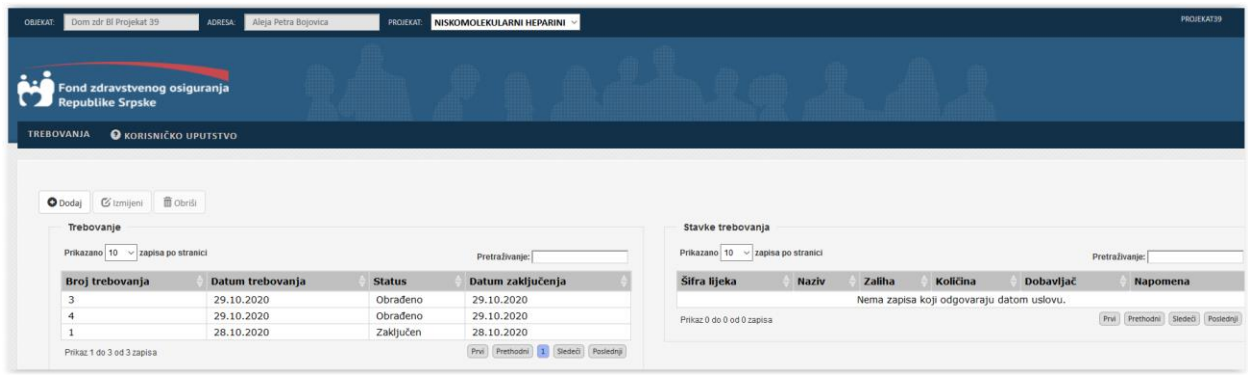

## Slika 2.1.

Kao što se sa slike 2.1. vidi, na stranici su prikazana trebovanja, zajedno sa stavkama. Trebovanja su filtrirana po objektu u kojem radi logovani korisnik. Na slici 2.2 je dat opis tabelarnog prikaza podataka.

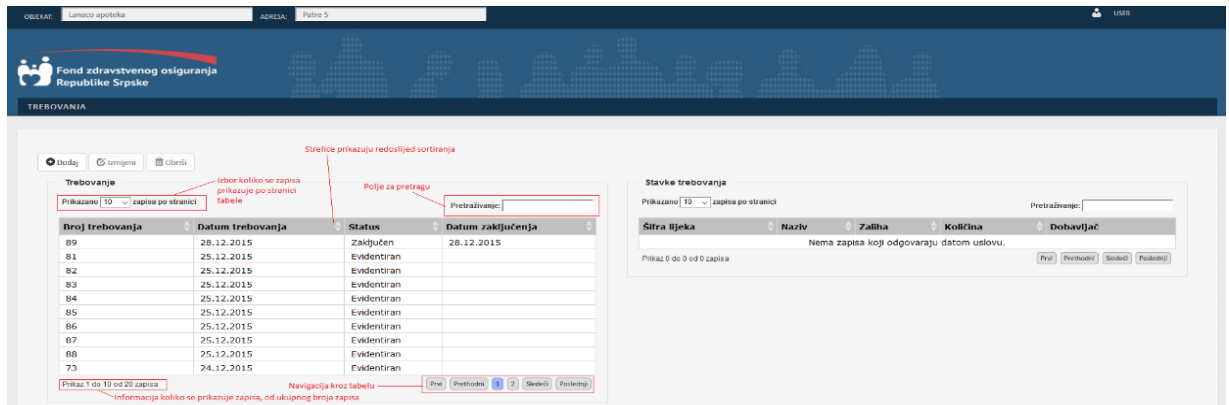

Slika 2.2.

Omogućeno je sortiranje podataka po svim kolonama, ali se u jednom trenutku može sortirati samo po jednoj koloni. Također se može promjeniti način sortiranja i to tako što se klikne na zaglavlje kolone po kojoj se želi sortirati. Strelica u zaglavlju kolone prikazuje redoslijed sortiranja. Iz padajuće liste se može izabrati koliko se zapisa prikazuje po stranici tabele. Aplikacija podržava prikaz od po 10, 25, 50 i 100 zapisa po stranici. Podrazumijevano se u tabeli prikazuje 10 zapisa. Sa navigacionim dugmadima se na lagan način prelazi na sledeći skup zapisa koji će se prikazivati. Polje "Pretraživanje" služi za brže pronalaženje zapisa u tabeli. Pretraga se vrši tako što se u polje "Pretraživanje" unese riječ ili dio riječi po kojoj se želi pretraživati. Omogućena je pretraga podataka po svim kolonama, ali se u jednom trenutku može pretraživati samo po jednoj koloni.

Prethodno objašnjenje važi za sve tabelarne prikaze u aplikaciji.

Podrazumjevano su trebovanja sortirana po "Datumu trebovanja", po opadajućem redoslijedu. Ukoliko se želi dobiti informacija o stavkama trebovanja, potrebno je selektovati odgovarajuće trebovanje i na desnoj strani forme će se prikazati stavke za odabrano trebovanje, Slika 2.3.

|                                                         | Aleja Petra Bojovica<br><b>ADRESA:</b> | <b>PROJEKAT:</b> | NISKOMOLEKULARNI HEPARINI |                           |                    |          |          |                     | PROJEKAT39                   |
|---------------------------------------------------------|----------------------------------------|------------------|---------------------------|---------------------------|--------------------|----------|----------|---------------------|------------------------------|
| Fond zdravstvenog osiguranja<br><b>Republike Srpske</b> |                                        |                  |                           |                           |                    |          |          |                     |                              |
| <b>O</b> KORISNIČKO UPUTSTVO<br><b>TREBOVANJA</b>       |                                        |                  |                           |                           |                    |          |          |                     |                              |
|                                                         |                                        |                  |                           |                           |                    |          |          |                     |                              |
| O Dodaj                                                 |                                        |                  |                           |                           |                    |          |          | Zaključi trebovanje |                              |
| Gizmijeni<br>Trebovanje                                 | <b>自 Obriši</b>                        |                  |                           | Stavke trebovanja         |                    |          |          |                     | Štampaj zbirno               |
| Prikazano 10 / zapisa po stranici                       |                                        |                  | Pretraživanje:            | Prikazano 10 v            | zapisa po stranici |          |          | Pretraživanje:      |                              |
|                                                         | Datum trebovanja                       | <b>Status</b>    | Datum zaključenja         | Šifra lijeka              | <b>Naziv</b>       | Zaliha   | Količina | Dobavljač           | <b>Napomena</b>              |
|                                                         | 29.10.2020                             | Evidentiran      |                           | 2685                      | CLEXANE, Komad     | $\circ$  | 100,00   |                     |                              |
| $\overline{a}$                                          | 29.10.2020                             | Obrađeno         | 29.10.2020                | 2689                      | ENOKSAPARIN, Komad | $\bf{0}$ | 200,00   |                     |                              |
| 3                                                       | 29,10,2020                             | Obrađeno         | 29.10.2020                |                           |                    |          |          |                     |                              |
| Broj trebovanja                                         | 28.10.2020                             | Zaključen        | 28.10.2020                | Prikaz 1 do 2 od 2 zapisa |                    |          |          | Prn                 | Prethodní 1 Sledeči Poslední |

Slika 2.3.

Ukoliko se želi dodati novo trebovanje, potrebno je kliknuti na dugme "Dodaj". Nakon toga se prikazuje forma za unos podataka trebovanja, Slika 2.4.

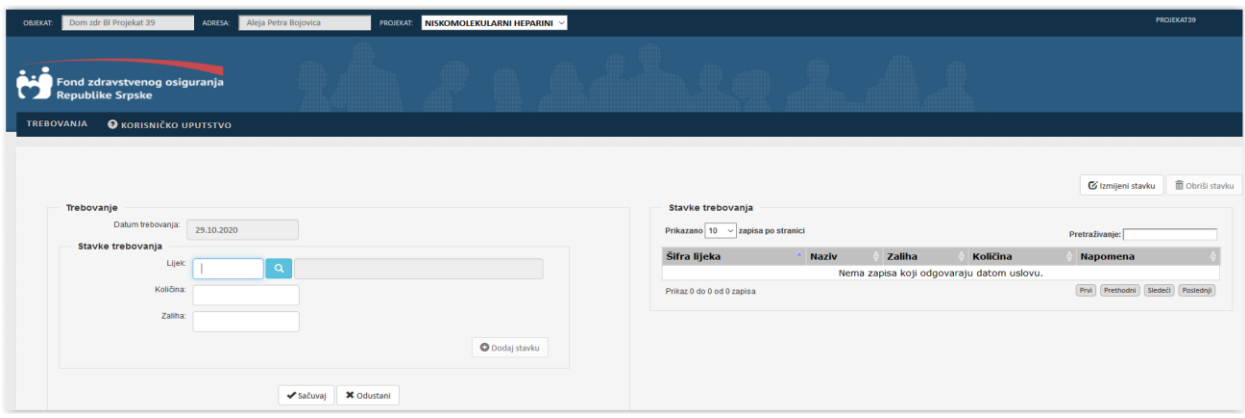

Slika 2.4.

Kao što se sa slike vidi, datum trebovanja se automatski popunjava, i ovo polje nije moguće mijenjati. Za uspješno snimanje trebovanja, potrebno je dodati bar jednu stavku u trebovanje. Ukoliko se pokuša snimiti trebovanje bez stavki, dobija se poruka prikazana na slici 2.5.

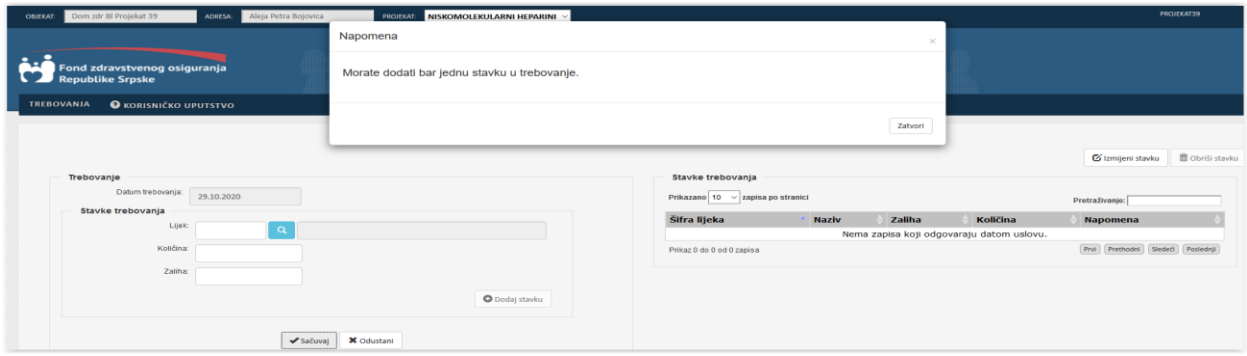

Slika 2.5.

Da bi se dodala stavka u trebovanje, potrebno je prvo izabrati lijek, tj. stavku koja se dodaje. Polje za unos lijeka predstavlja tzv "lookup" polje, čija je konstrukcija prikazana na slici 2.6.

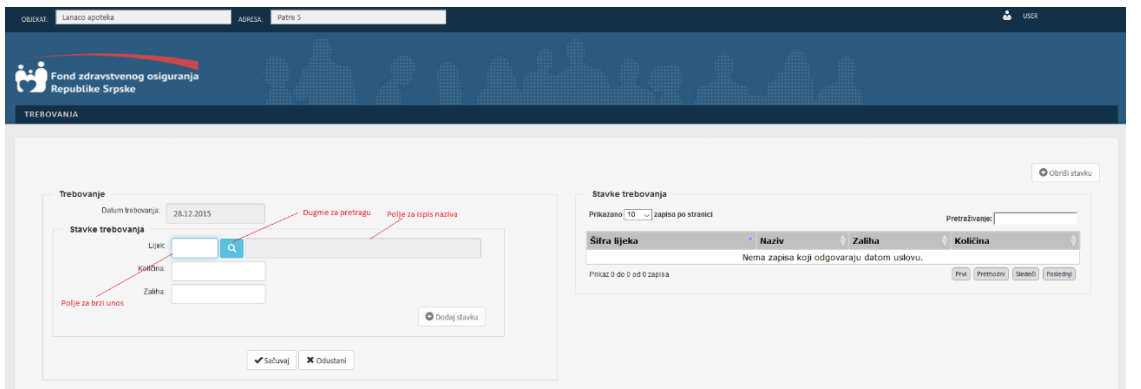

Slika 2.6.

Postoje dvije vrste unosa ovoga polja:

- U polje za brzi unos je potrebno unijeti samo odgovarajuću šifru lijeka. Ako je šifra ispravna, u polju za ispis naziva će biti ispisan naziv lijeka.
- Potrebno je kliknuti na dugme za pretragu. Tada se prikazuje forma za izbor lijeka, kao na slici 2.7.

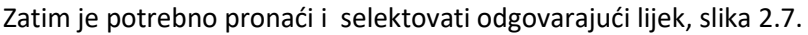

| Dom zdr Bl Projekat 39<br>Aleja Petra Bojovica<br>ADRESA:<br><b>OBJEKAT:</b> |                                             | <b>PROJECTE NISKOMOLEKULARNI HEPARINI</b> |                |                                    |                     | PROJEKAT39                          |
|------------------------------------------------------------------------------|---------------------------------------------|-------------------------------------------|----------------|------------------------------------|---------------------|-------------------------------------|
| Fond zdravstvenog osiguranja<br><b>Republike Srpske</b>                      | Lijek<br>Prikazano 10  v zapisa po stranici |                                           |                | $\times$<br>Pretraživanje:         |                     |                                     |
| <b>O</b> KORISNIČKO UPUTSTVO<br>TREBOVANJA                                   | Šifra lijeka                                | <b>Naziv</b>                              | Jedinica mjere | Naziv doze lijeka                  |                     |                                     |
|                                                                              | 2681                                        | FRAGMIN                                   | Komad          | 2 500 ij/ 0,2 ml                   |                     |                                     |
|                                                                              | 2682                                        | FRAGMIN                                   | Komad          | 5 000 ij/ 0,2 ml                   |                     |                                     |
|                                                                              | 2683                                        | CLEXANE                                   | Komad          | 20 mg/ 0,2 ml                      |                     |                                     |
|                                                                              | 2684                                        | <b>CLEXANE</b>                            | Komad          | 40 mg/ 0,4 ml                      |                     | G Izmijeni stavku III Obrili stavku |
|                                                                              | 2685                                        | CLEXANE                                   | Komad          | 60 mg/ 0,6 ml                      |                     |                                     |
| Trebovanje                                                                   | 2686                                        | CLEXANE                                   | Komad          | 80 mg/ 0,8 ml                      |                     |                                     |
| Datum trebovanja<br>29.10.2020                                               | 2687                                        | ENOKSAPARIN                               | Komad          | 30mg/0,3ml                         |                     |                                     |
| Stavke trebovanja                                                            | 2688                                        | ENOKSAPARIN                               | Komad          | 50mg/0,5ml                         |                     | Pretraživanje:                      |
|                                                                              | 2689                                        | ENOKSAPARIN                               | Komad          | 70mg/0,7ml                         | Količina            | <b>Napomena</b>                     |
| Lijek<br>Ω                                                                   | Prikaz 1 do 9 od 9 zapisa                   |                                           |                | Prvi Prethodni 1 Sledeči Poslednji | araju datom uslovu. |                                     |
| Količina:                                                                    |                                             |                                           |                |                                    |                     | (Prvl Prethodni Sledeči Poslednji)  |
| Zaliha:                                                                      |                                             |                                           |                | Izaberi<br>Poništi                 |                     |                                     |
|                                                                              |                                             |                                           |                |                                    |                     |                                     |
|                                                                              |                                             | O Dodaj stavku                            |                |                                    |                     |                                     |
|                                                                              |                                             |                                           |                |                                    |                     |                                     |
|                                                                              |                                             |                                           |                |                                    |                     |                                     |
| $\sqrt{Satuva}$                                                              | <b>X</b> Odustant                           |                                           |                |                                    |                     |                                     |
|                                                                              |                                             |                                           |                |                                    |                     |                                     |

Slika 2.7.

Nakon što se izabere odgovarajući lijek, potrebno je kliknuti na dugme "Izaberi". Nakon toga u polje za brzi naziv se upisuje šifra lijeka, dok se u polje za ispis naziva upisuje naziv odabranog lijeka. Klikom na dugme "Poništi" samo se zatvara prozor, bez izbora lijeka.

Nakon što se izabere lijek, potrebno je unijeti i količinu, odnosno zalihu za lijek. Nad ovim poljima se primjenjuje validacija unesenih podataka, i validacijske poruke će na formi biti prikazane crvenom bojom ispod polja na koje se odnose. Primjer validacijskih poruka je prikazan na Slici 2.8. i Slici 2.9.

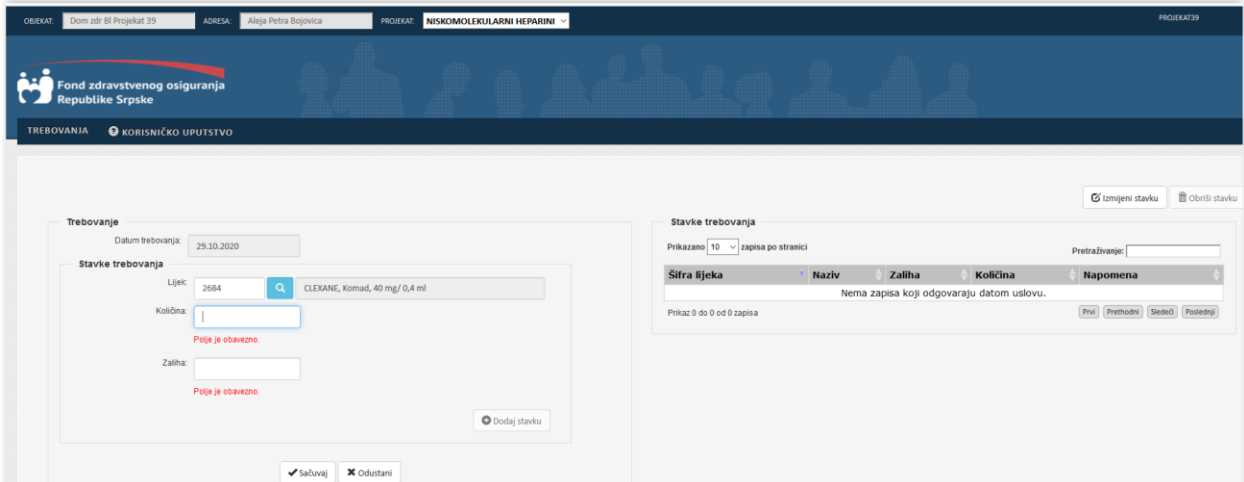

Slika 2.8.

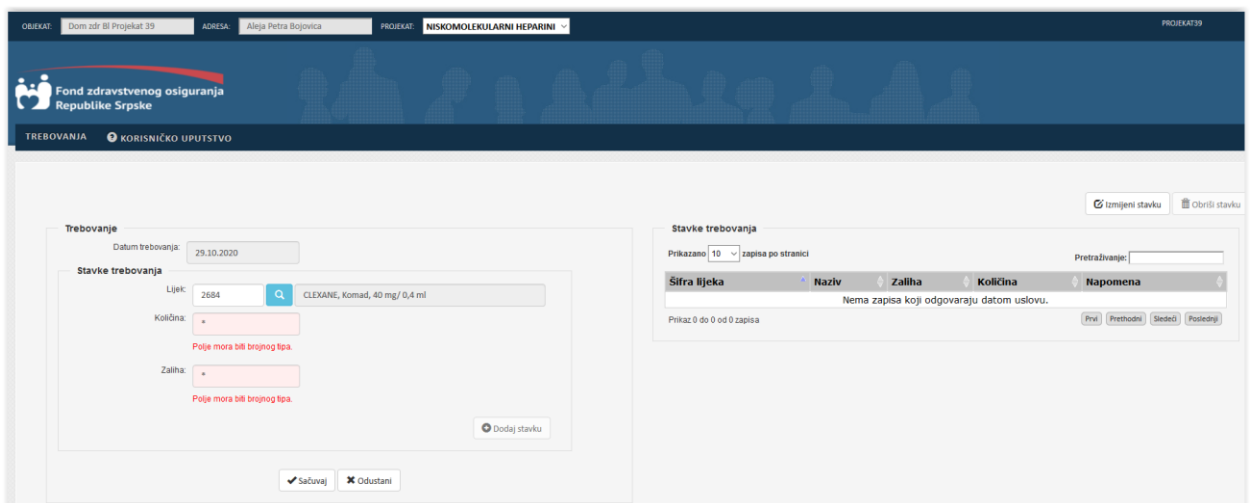

Slika 2.9.

Dugme "Dodaj stavku" nije aktivno sve dok uneseni podaci nisu korektni. Nakon što se unesu tačne vrijednosti, klikom na dugme "Dodaj stavku" stavka se dodaje u trebovanje, i ona je prikazana u tebeli sa desne strane forme, Slika 2.10.

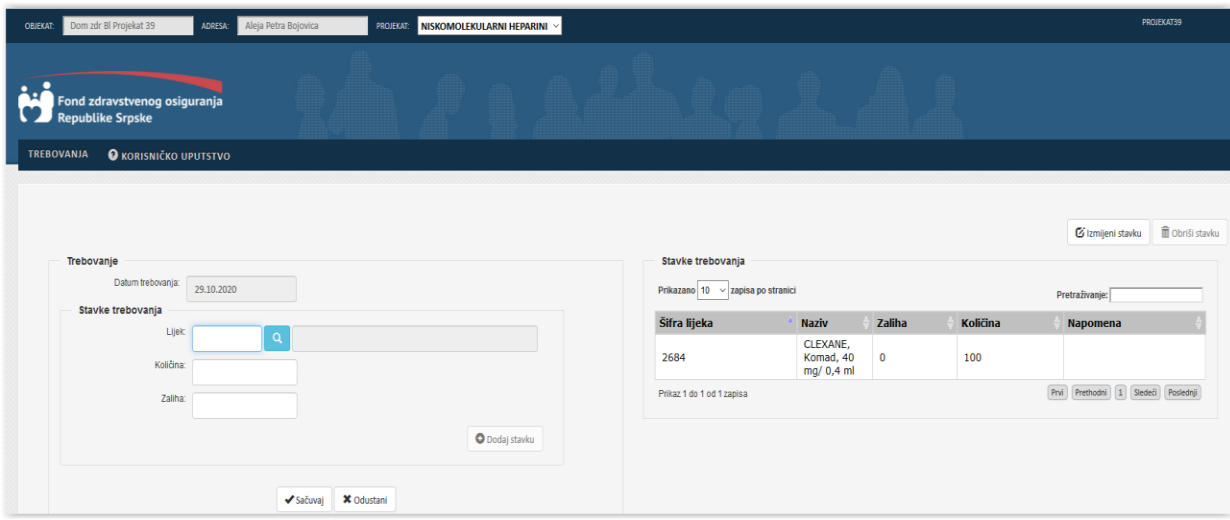

Slika 2.10.

Nakon što se doda stavka u trebovanje, fokus se prebacuje u polje lijek, da bi se moglo na brz način dodati još stavki u trebovanje bez interakcije sa mišem tj. bez potrebe da se sa mišem selektuje ovo polje. Kretanje kroz polja za unos stavke se vrši tasterom "Enter", dok se dodavanje stavke može vršiti klikom na dugme, ili tasterom "Enter". Korištenje tastera "Enter" znatno ubrzava unos stavki.

Unesenu stavku je moguće obrisati iz trebovanja, tako što se selektuje odgovarajuća stavka i klikne na dugme "Obriši stavku", Slika 2.11.

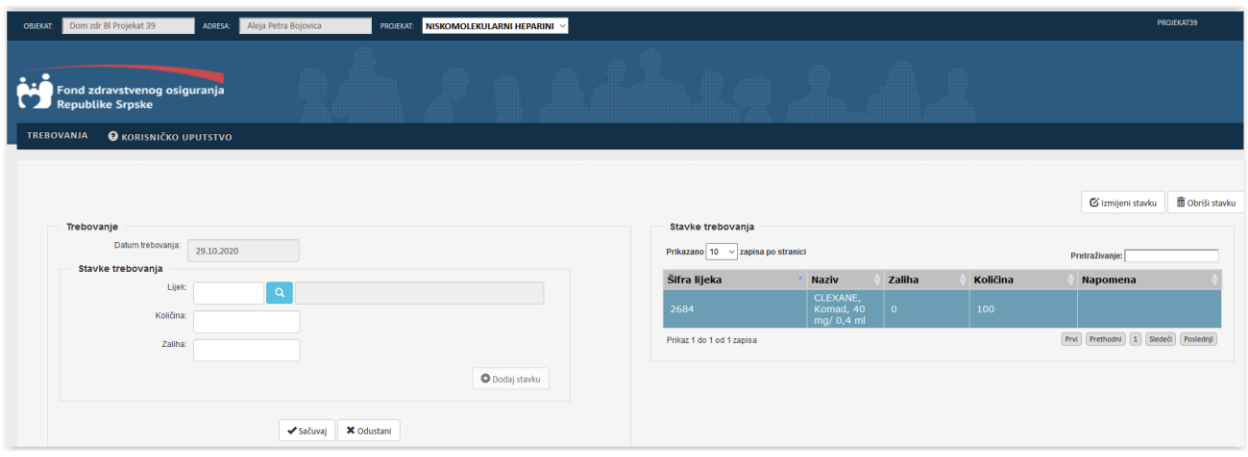

Slika 2.11.

Dugme "Obriši stavku" je nije aktivno sve dok se ne izabere odgovarajuća stavka iz tabele. Nakon što se klikne na dugme "Obrisi stavku", odabrana stavka se briše iz trebovanja, Slika 2.12.

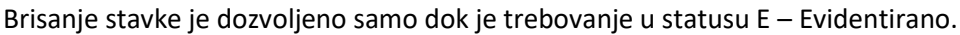

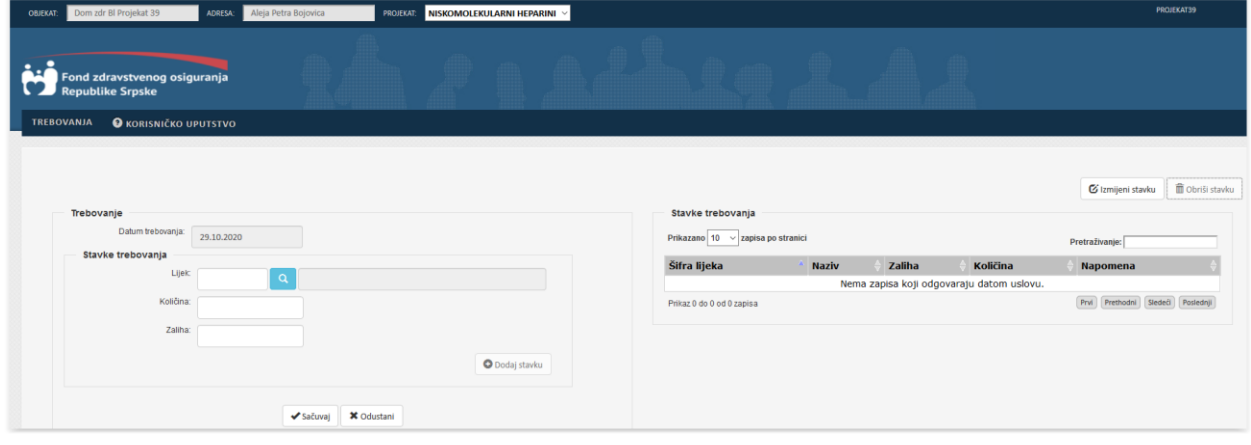

Slika 2.12.

U okviru trebovanja se može unijeti proizvoljan broj stavki. Ako se želi dodati stavka koja već postoji u trebovanju, dobija se poruka kao na Slici 2.13., tj. nije moguće dodati iste stavke u trebovanje.

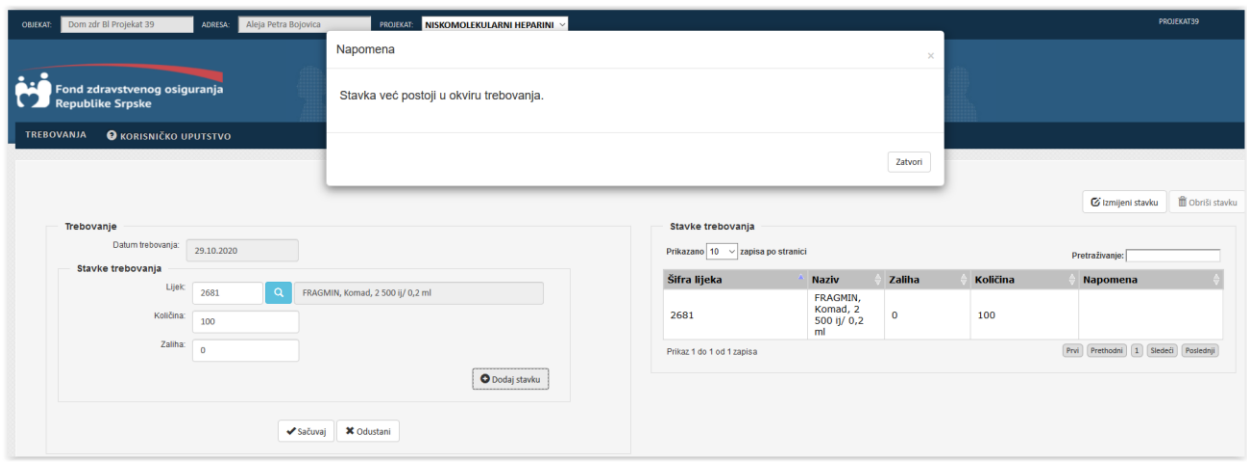

Slika 2.13.

Kada se unesu odgovarajuće stavke u trebovanje, da bi se trebovanje snimilo, potrebno je kliknuti na dugme "Sačuvaj".

Ukoliko se želi odustati od snimanja trebovanja, potrebno je kliknuti na dugme "Odustani".

Za izmjenu postojećeg trebovanja potrebno je selektovati odgovarajuće trebovanje i kliknuti na dugme "Izmijeni", Slika 2.14.

|                                                         | Aleja Petra Bojovica<br>ADRESA: | <b>PROJEKAT</b> | NISKOMOLEKULARNI HEPARINI V |                                   |                |              |          |                     | <b>PROJEKAT39</b>                  |
|---------------------------------------------------------|---------------------------------|-----------------|-----------------------------|-----------------------------------|----------------|--------------|----------|---------------------|------------------------------------|
| Fond zdravstvenog osiguranja<br><b>Republike Srpske</b> |                                 |                 |                             |                                   |                |              |          |                     |                                    |
| <b>O</b> KORISNIČKO UPUTSTVO<br><b>TREBOVANJA</b>       |                                 |                 |                             |                                   |                |              |          |                     |                                    |
| G tzmijeni<br>O Dodaj                                   | <b>D</b> Obriši                 |                 |                             |                                   |                |              |          | Zaključi trebovanje | Štampaj zbirno                     |
|                                                         |                                 |                 |                             |                                   |                |              |          |                     |                                    |
| Trebovanje                                              |                                 |                 |                             | Stavke trebovanja                 |                |              |          |                     |                                    |
| Prikazano 10 v zapisa po stranici                       |                                 |                 | Pretraživanje:              | Prikazano 10 v zapisa po stranici |                |              |          | Pretraživanje:      |                                    |
| Broj trebovanja                                         | Datum trebovanja                | <b>Status</b>   | Datum zaključenja           | Šifra lijeka                      | <b>Naziv</b>   | Zaliha       | Količina | Dobavljač           | <b>Napomena</b>                    |
| -6                                                      | 29.10.2020                      | Evidentiran     |                             | 2681                              | FRAGMIN, Komad | $\mathbf{0}$ | 100,00   |                     |                                    |
| 5                                                       | 29.10.2020                      | Evidentiran     |                             | 2684                              | CLEXANE, Komad | $\mathbf{0}$ | 100,00   |                     |                                    |
| $\boldsymbol{A}$                                        | 29.10.2020                      | Obrađeno        | 29.10.2020                  |                                   |                |              |          |                     |                                    |
| 3                                                       | 29,10,2020                      | Obrađeno        | 29.10.2020                  | Prikaz 1 do 2 od 2 zapisa         |                |              |          |                     | Prvl Prethodní 1 Sledeči Poslednji |
|                                                         | 28.10.2020                      | Zaključen       | 28.10.2020                  |                                   |                |              |          |                     |                                    |

Slika 2.14.

Nakon što se klikne na dugme "Izmijeni" prikazuje se forma kao na Slici 2.15.

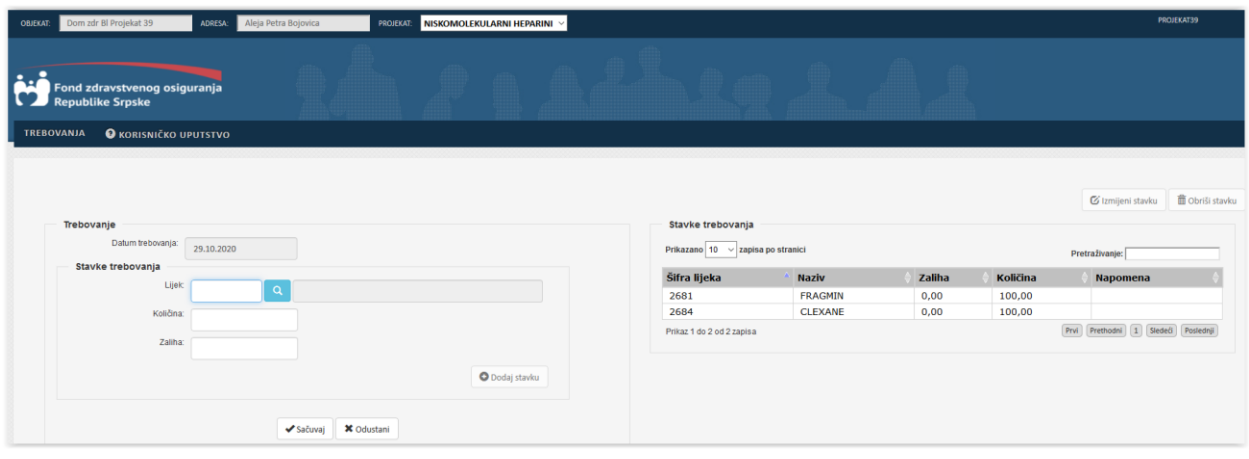

Slika 2.15.

Kao što se sa slike 2.15. vidi u stavkama trebovanja su prikazane postojeće stavke za odabrano trebovanje.

Procedura za rad se izmjenom trebovanja je identična prethodno opisanom postupku za dodavanje trebovanja.

Za brisanje trebovanja potrebno je selektovati odgovarajuće trebovanje i kliknuti na dugme "Obriši". Nakon što se klikne na dugme "Obriši" korisniku se prikazuje poruka, kao na Slici 2.16.

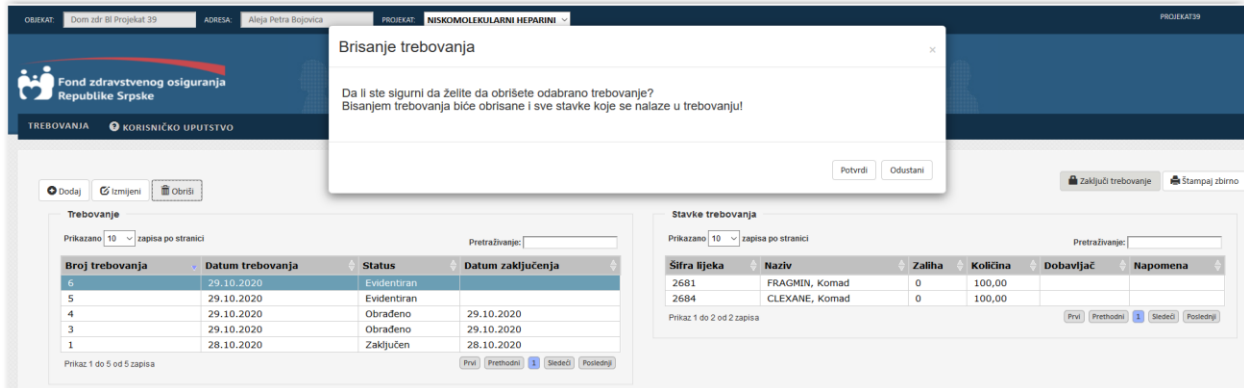

Slika 2.16.

Klikom na dugme "Potvrdi", zatvara se prozor sa porukom i trebovanje se briše. Nakon što se trebovanje obriše, ono više neće biti vidljivo u tabelarnom prikazu trebovanja. Klikom na dugme "Odustani" samo se zatvara prozor sa porukom.

Izmjena i brisanje trebovanja su moguća samo u slučaju kada trebovanje ima status "Evidentiran". Za sve ostale statuse trebovanja, ova dugmad su onemogućena.

Ukoliko su unesene odgovarajuće stavke u trebovanje, sledeći korak je zaključivanje trebovanja. Zaključivanje trebovanja se vrši tako što se selektuje odgovarajuće trebovanje i klikne na dugme "Zaključi trebovanje". Tada se dobija poruka prikazana na Slici 2.17.

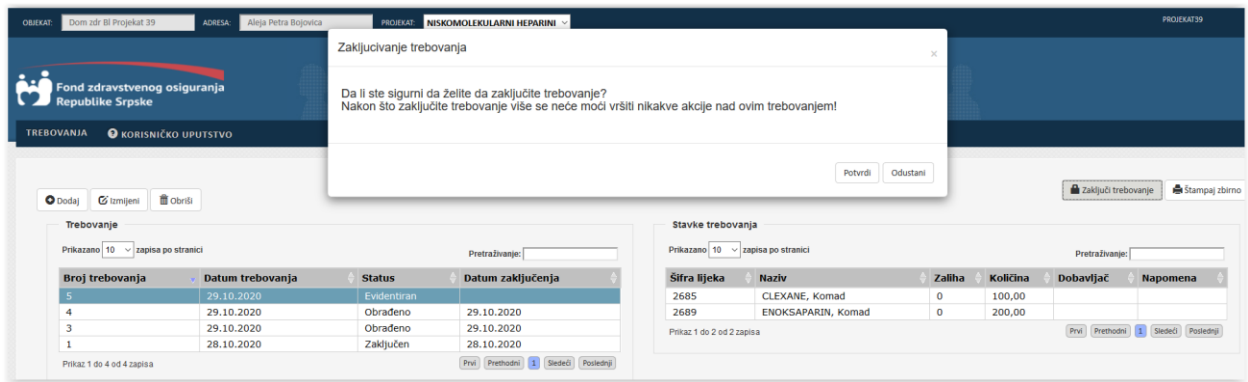

Slika 2.17.

Klikom na dugme "Potvrdi", zatvara se prozor sa porukom i trebovanje se zaključuje. Nakon što se trebovanje zaključi, popunjava se datum zaključivanja, i on će biti vidljiv u tabelarnom prikazu trebovanja, Slika 2.18.

Dugme "Zaključi trebovanje" nije vidljivo na formi dok se ne selektuje odgovarajuće trebovanje.

| Dom zdr Bl Projekat 39<br><b>OBJEKAT:</b>               | Aleja Petra Bojovica<br><b>ADRESA</b> | <b>PROJEKAT:</b> | NISKOMOLEKULARNI HEPARINI V |                                    |                    |              |          |                | PROJEKAT39                         |
|---------------------------------------------------------|---------------------------------------|------------------|-----------------------------|------------------------------------|--------------------|--------------|----------|----------------|------------------------------------|
| Fond zdravstvenog osiguranja<br><b>Republike Srpske</b> |                                       |                  |                             |                                    |                    |              |          |                |                                    |
| <b>TREBOVANJA</b><br><b>O</b> KORISNIČKO UPUTSTVO       |                                       |                  |                             |                                    |                    |              |          |                |                                    |
|                                                         |                                       |                  |                             |                                    |                    |              |          |                |                                    |
|                                                         |                                       |                  |                             |                                    |                    |              |          |                |                                    |
| <b>自 Obriši</b><br><b>O</b> Dodaj<br>Gizmijeni          |                                       |                  |                             |                                    |                    |              |          |                |                                    |
| Trebovanje                                              |                                       |                  |                             | Stavke trebovanja                  |                    |              |          |                | Stampaj zbirno                     |
| Prikazano 10 / zapisa po stranici                       |                                       |                  | Pretraživanje:              | Prikazano 10  v zapisa po stranici |                    |              |          | Pretraživanje: |                                    |
| Broj trebovanja                                         | Datum trebovanja                      | <b>Status</b>    | Datum zaključenja           | Šifra lijeka                       | <b>Naziv</b>       | Zaliha       | Količina | Dobavljač      | <b>Napomena</b>                    |
|                                                         | 29.10.2020                            | Zaključen        | 29.10.2020                  | 2685                               | CLEXANE, Komad     | $\mathbf{0}$ | 100,00   |                |                                    |
| 4                                                       | 29.10.2020                            | Obrađeno         | 29.10.2020                  | 2689                               | ENOKSAPARIN, Komad | $\mathbf 0$  | 200,00   |                |                                    |
| 3                                                       | 29.10.2020                            | Obrađeno         | 29.10.2020                  | Prikaz 1 do 2 od 2 zapisa          |                    |              |          |                |                                    |
|                                                         | 28.10.2020                            | Zaključen        | 28.10.2020                  |                                    |                    |              |          |                | Prvi Prethodni 1 Sledeći Poslednji |

Slika 2.18.

Klikom na dugme "Odustani" samo se zatvara prozor sa porukom.

Dugme "Štampaj zbirno" nije vidljivo na formi dok se ne selektuje odgovarajuće trebovanje. Kada se selektuje odgovarajuće trebovanje i klikne na dugme "Štampaj zbirno", u novom tabu se otvara pdf dokument koji predstavlja spisak narudžbenica koje su grupisane po dobavljačima. Ukoliko za odredjenu stavku nije pronađen dobavljač, te stavke će također biti grupisane u jednu posebnu grupu.

Sve dok trebovanje ne bude imalo status "Obrađeno" ili "Povezano sa tenderom", ove narudžbenice će na sebi imati oznaku "Radna verzija".

Ukoliko se želi dobiti samo narudžbenica za određenog dobavljača potrebno je selektovati odgovarajuće trebovanje, a nakon toga potrebno je selektovati i odgovarajuću stavku u okviru trebovanja.

Nakon toga na formi postaje vidljivo dugme "Štampaj pojedinačno". Klikom na ovo dugme, u novom tabu se otvara pdf dokument koji predstavlja narudžbenicu za određenog dobavljača. Ukoliko se selektuje stavka za koju nije pronađen dobavljač, klikom na ovo dugme dobija se narudžbenica sa svim stavkama koje nemaju informaciju o dobavljaču. Sve dok trebovanje ne bude imalo status "Obrađeno" ili "Povezano sa tenderom", ova narudžbenica će na sebi imati oznaku "Radna verzija".